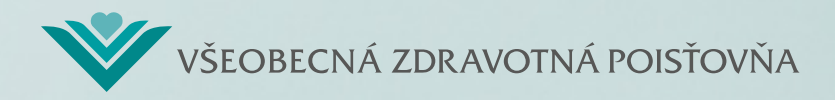

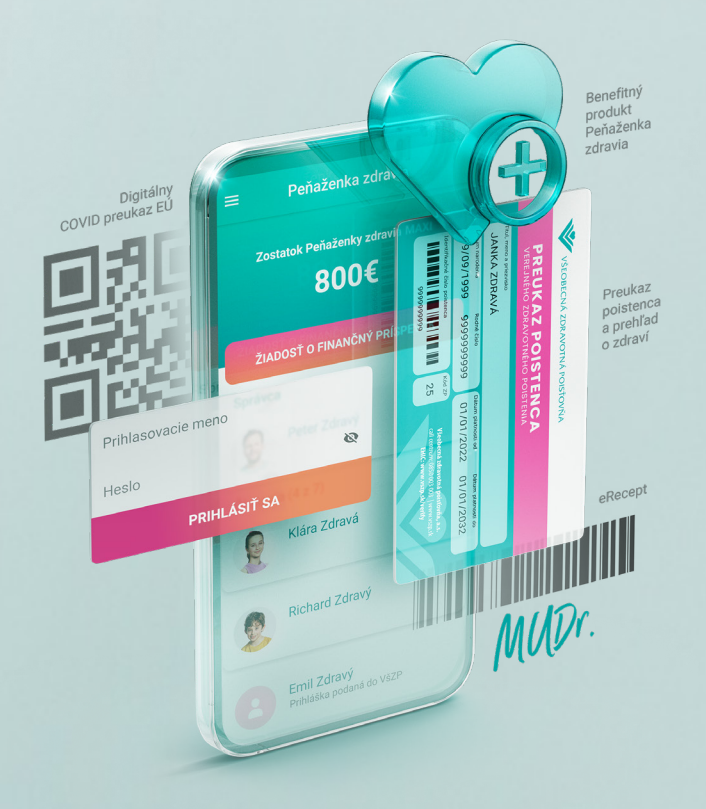

## Aktivácia mobilnej aplikácie VšZP **v lekárni**

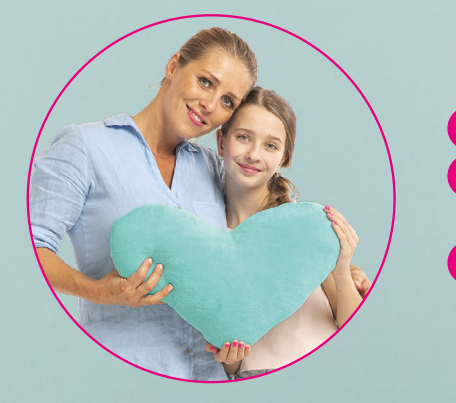

## **Inštrukcie pre klienta**

**1.** Stiahnite si **mobilnú aplikáciu VšZP** a **zaregistrujte sa**.

**2.** Zvoľte si možnosť **aktivácie v lekárni**, následne si môžete vybrať zo zoznamu lekární, v ktorých je možné aplikáciu aktivovať.

**3.** Po stlačení tlačidla "**ĎALEJ**" v mobilnej aplikácii sa vám zobrazí **čiarový kód**, ktorý spolu s občianskym preukazom predložíte zamestnancovi lekárne.

(čiarový kód je po vygenerovaní platný 10 minút)

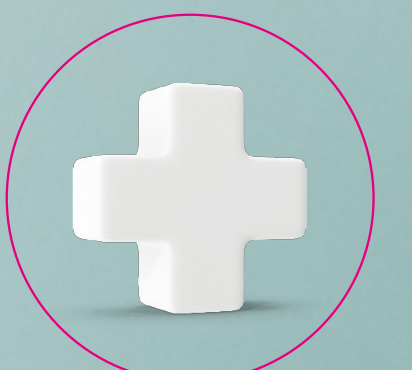

**Inštrukcie pre lekáreň**

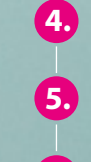

**4.** Overte totožnosť poistenca, ktorý sa identifikuje **občianskym preukazom**, a porovnajte s predloženými údajmi v aplikácii. **5.** Cez funkcionalitu **eRecept načítate čiarový kód** z obrazovky mobilného telefónu poistenca. **6.** Zobrazí sa informácia o úspešnosti aktivácie.

> **Zdravie vždy poruke** vszp.sk/aplikacia

Stiahnite si mobilnú aplikáciu VšZP.

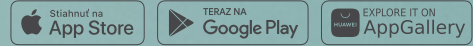